## **Setting L2TP BMAP VPN on Windows**

1. Open the internet icon on windows taskbar (right bottom corner)

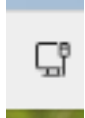

2. Right click "VPN" and click "Go to settings"

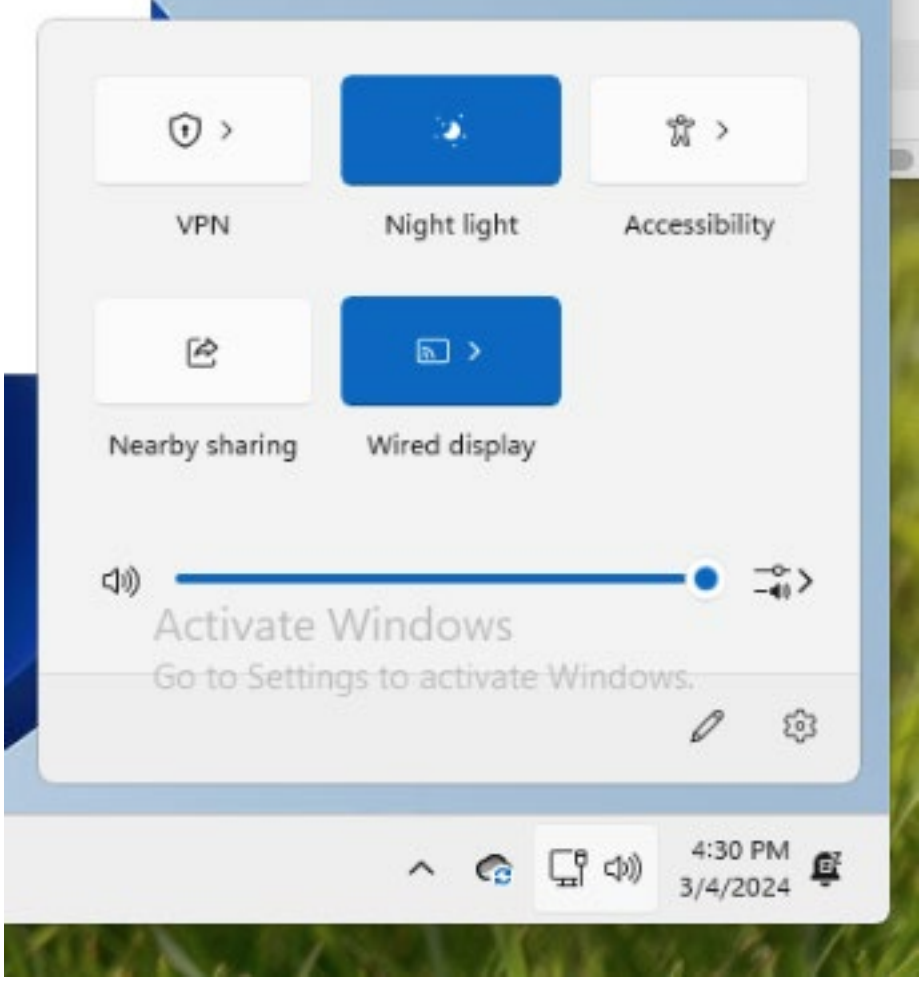

3. Click "AddVPN"

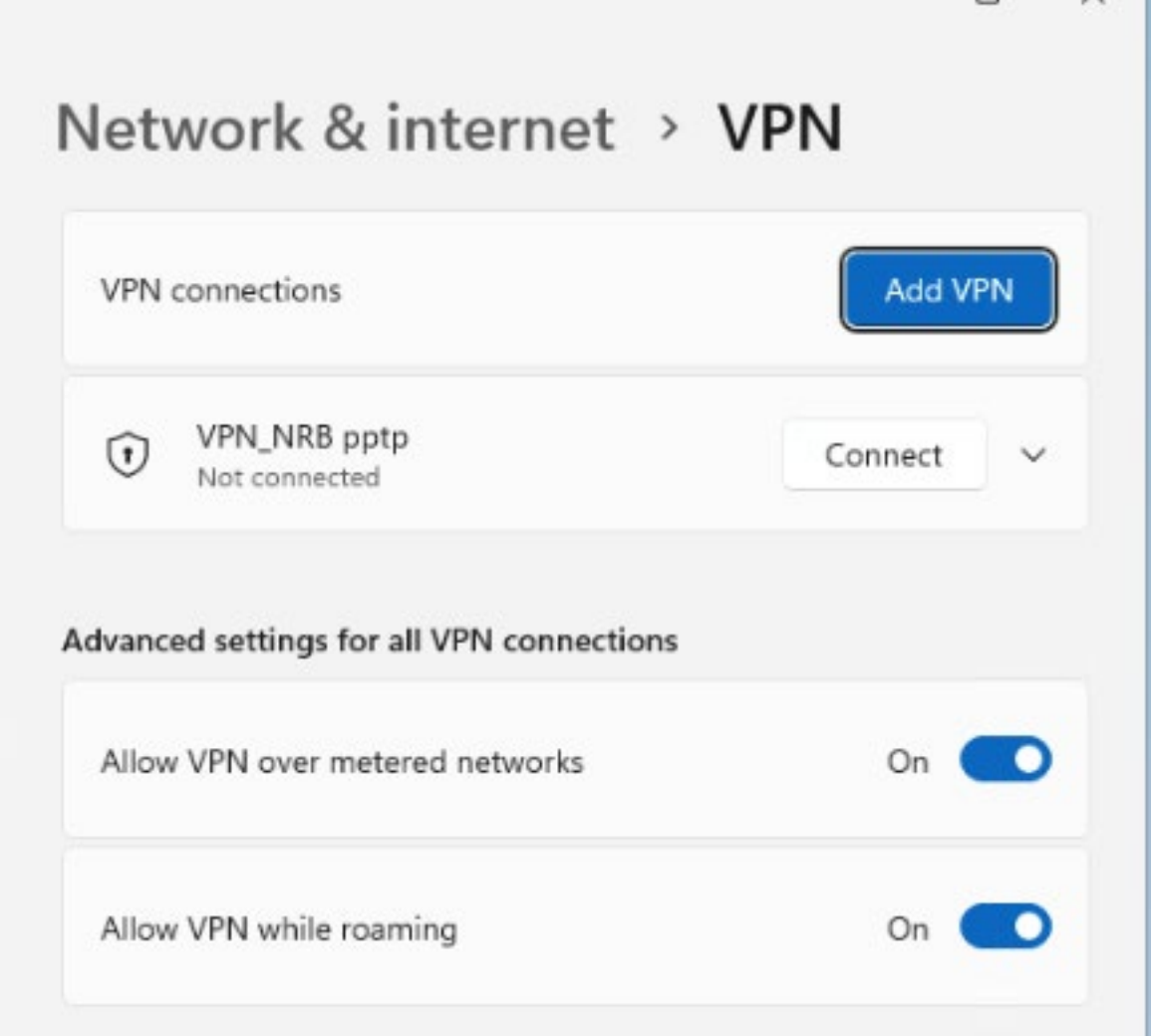

4. Follow the screen shot below

For PreShared Key type in : bmapsecure (all lowercase)

Signing info : type in your credential

 **Attention: Use your BMAP Network Account as credential !!!**

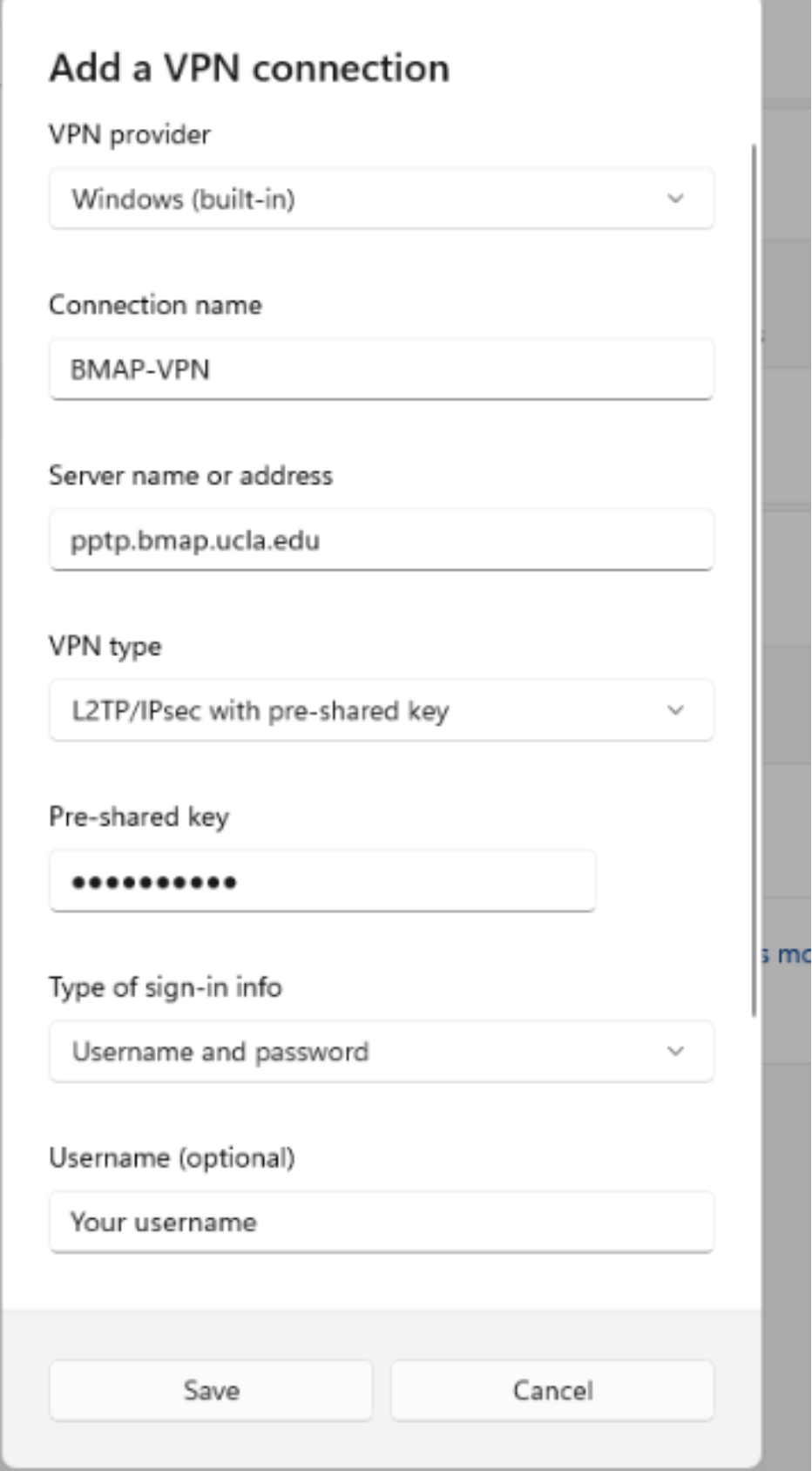

5. Click "save"

Prepared by JW 03/04/2024